けやきコミセン ぱそこん倶楽部 2016年9月 テキスト by Yamada

## より高度な写真加工技術

定番 Jtrim では出来ない高度な加工技術を勉強します。フォトショップと言 うソフトが有名ですが、10万円以上するプロ仕様で我々には手が出ません。 無料なのにフォトショップ並みのことが出来る GIMP(ギンプ)と言うソ フトを使います。少々難しいですがマスターすればパソコンの達人です。 今回は第 1 回目として写真の一部分のみの明暗を修整する技術と、邪魔なも のを消す方法を勉強してみます。

プログラムのインストール

1.検索ソフトに「gimp」と入れて検索します。「GIMP - 窓の杜ライブラ リ」をクリックします。

→自動的にダウンロードが始まります (76 メガバイト)。

2.ダウンロードされた gimp-xx.xx-setup.exe をダブルクリック。 インストールが始る→select setup language ウィンドウが出てきたら 「English」のまま OK→次の画面で「Install」

GIMP を開き、ファイル-開く-花壇.jpg を開きます。

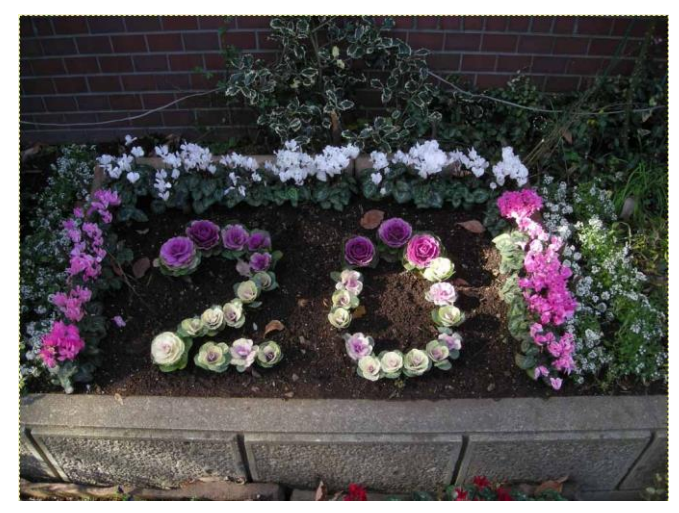

## 部分の明暗補正

この写真は建物の影で明るい部分と暗い部分 に別れてしまっているため、暗い所に着目して 補正すると明るい部分は真っ白になってしまい ます。暗い部分のみを明るく補正します。

1. 作業ウィンドウの右下を斜めにドラッグ して周囲に余白が見えるようにします。

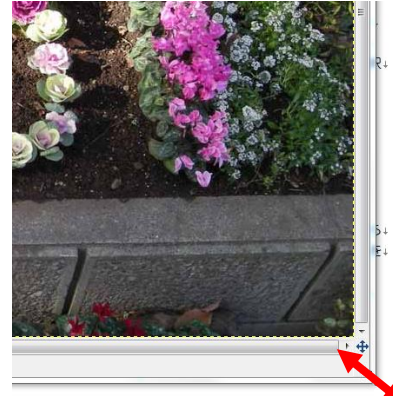

2. 自由選択ツール ◎ をクリックします。 画面の暗い部分を囲みます。左クリックしたままフリーハンドで描いて も良いし、角で左クリックをしながら多角形で囲んでも良いです。

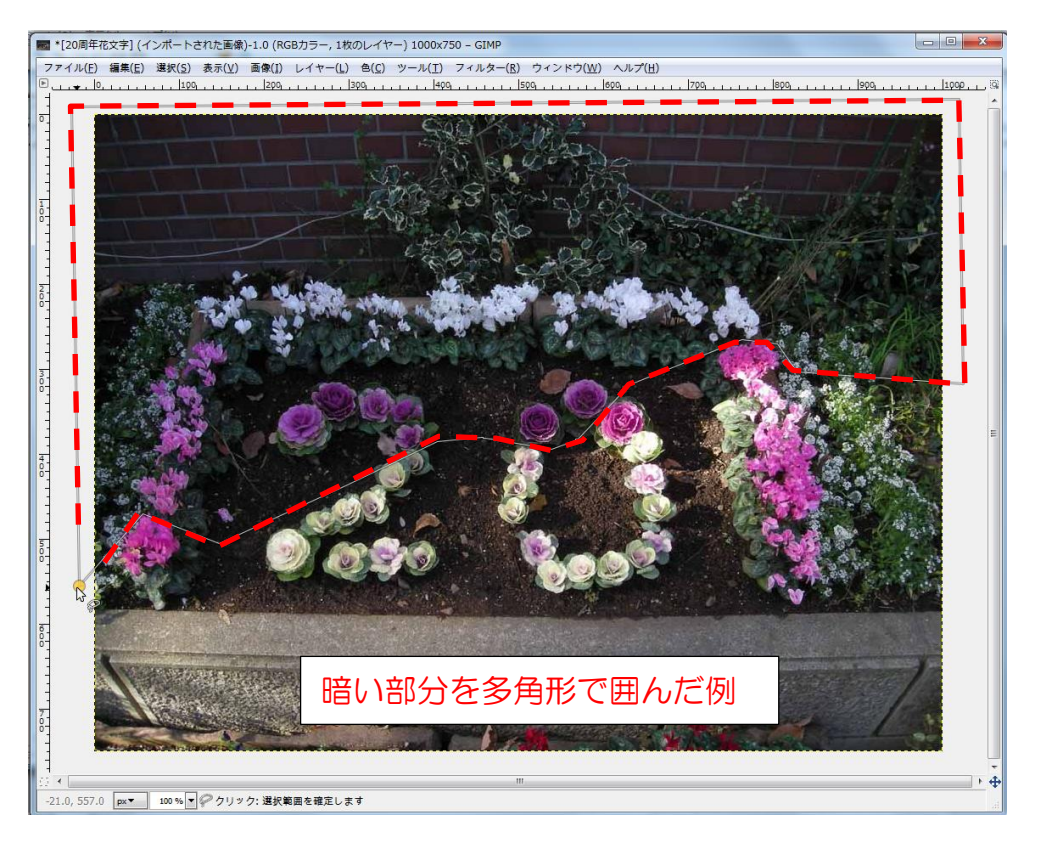

この状態で補正すると境目で明暗がはっきり分かれてしまします。

- 3. 選択-境界をぼかす。ぼかす量を「30」にします。
- 4. 色-明るさ-コントラスト をクリック。 明るさを「70」、コントラストを「60」 にして OK。選択-選択を解除

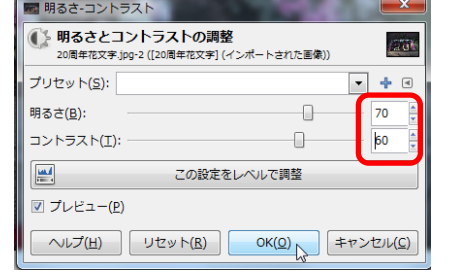

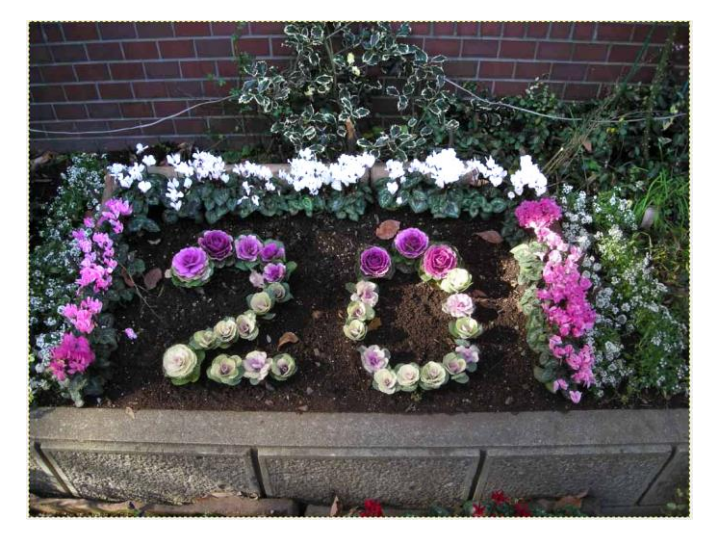

## 壁をつたう電線の消去

1. スタンプツール & をクリック。

右画面のブラシウィンドウから Hardness025 を クリック。

図 1 の左側の図の煉瓦の交点を Ctrl を押しながら クリック。次に Ctrl を押さないで右側の図の煉瓦の 交点をクリック。

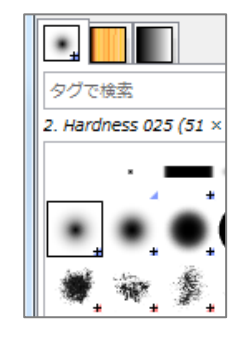

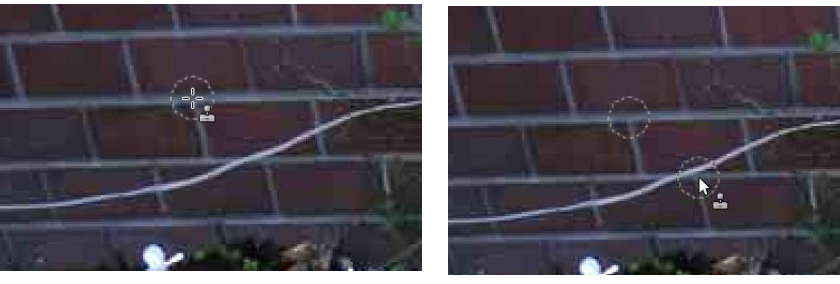

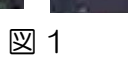

こうすると初めの円の部分が右下の円の上にコピーされ、電線が一部消

えました。コピー元は線が無いだけで コピー先と煉瓦の模様が似ています。 だから違和感なく画面に馴染みます。 このように消したい場所と似ている模様 を探し出すのがうまく行く秘訣です。

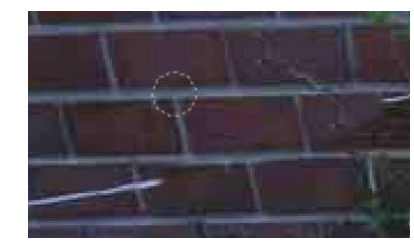

他の消したい電線付近も似ている煉瓦を探して Ctrl+クリックで覚え、 同じように消してゆきます。

## これで全体が綺麗に補正されました。

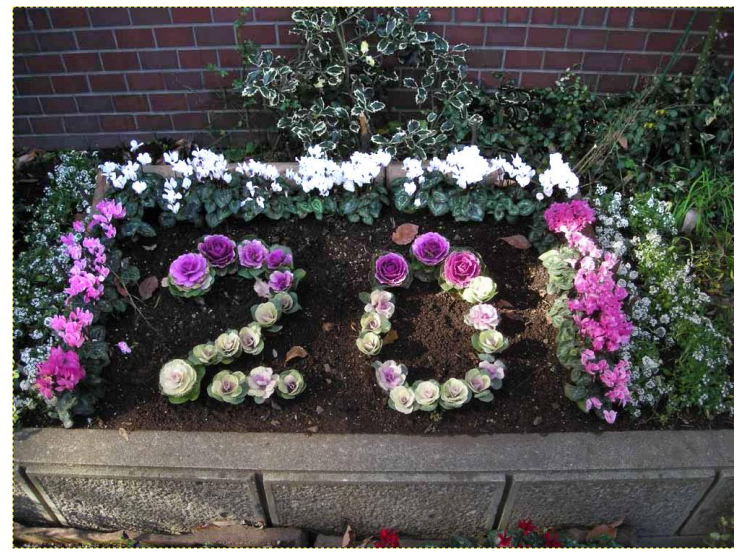